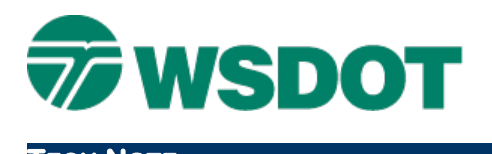

# **InRoads – Cross Section Gradebook Report**

Cross Section Gradebook Report

# *Overview*

The InRoads **Cross Section Report**, along with the **WSDOT Cross Section Gradebook** style sheet, can be a useful and quick alternative to the WSDOT staking report generation process. This document will describe how to generate a gradebook report from cross sections.

## *Workflow*

### **Create Cross Sections**

Generate a cross section set that contains standard and custom stations, intervals, etc.

Command: *Evaluation > Cross Section > Cross Sections > Create Cross Sections*

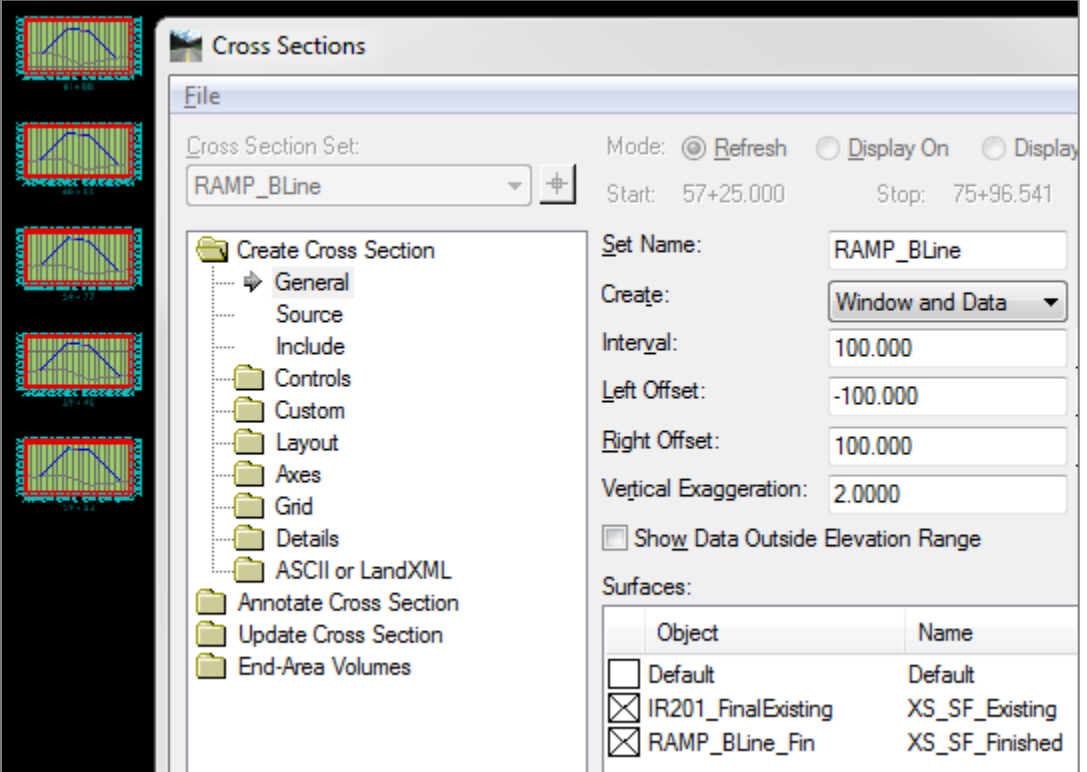

### **Add Staking Features**

Add the features that you want to stake (i.e. **CL**, **EOP**, **SGS**, cut/fill, etc.) as crossing features. Command: *Evaluation > Cross Section > Cross Sections > Update Cross Sections*

# **TECH NOTE WSDOT CAE SUPPORT**

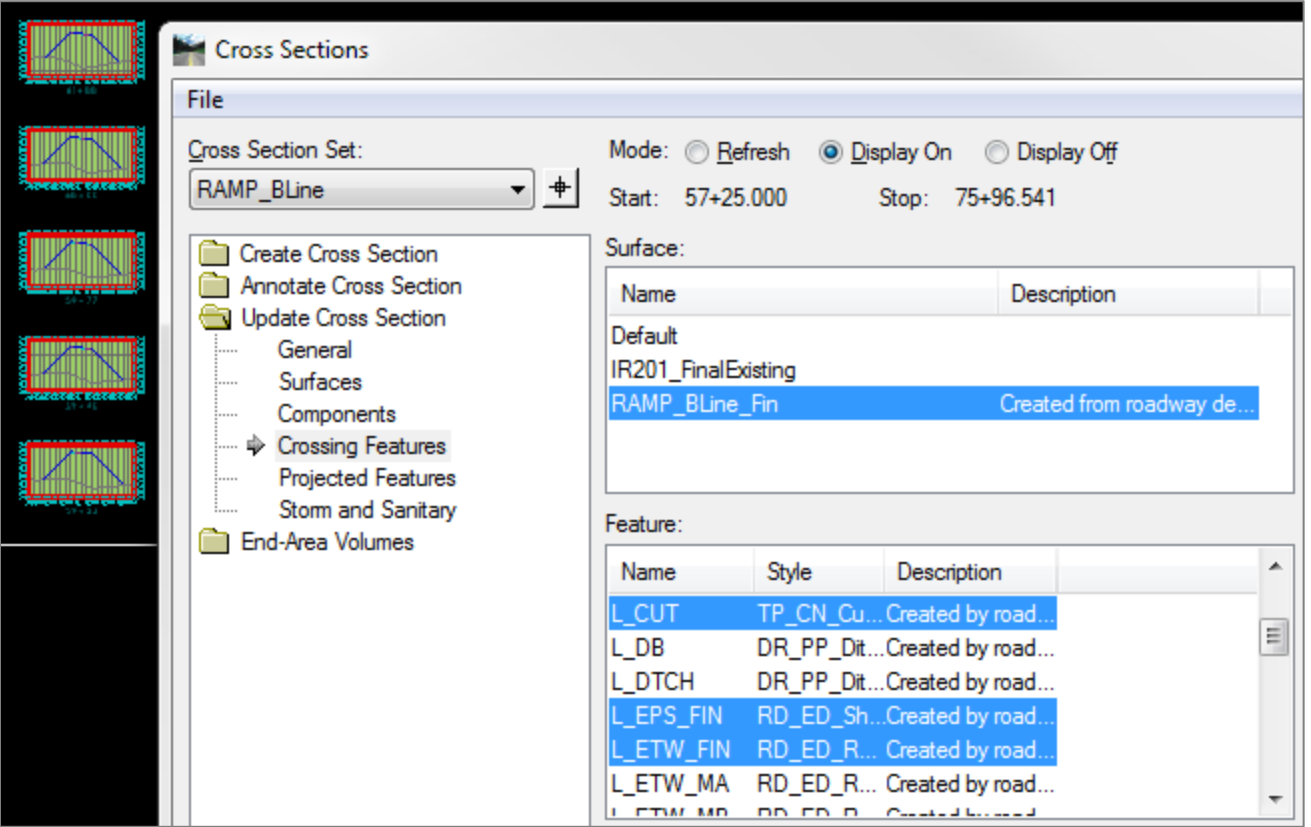

### **Cross Section Report**

Generate a report on the cross section set.

Command: *Evaluation > Cross Section > Cross Section Report*

Select the surface on the *Main* tab and toggle on **Include Selected Features Only**.

Select the features that you have displayed in your cross section set.

# **TECH NOTE**

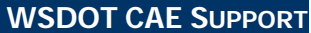

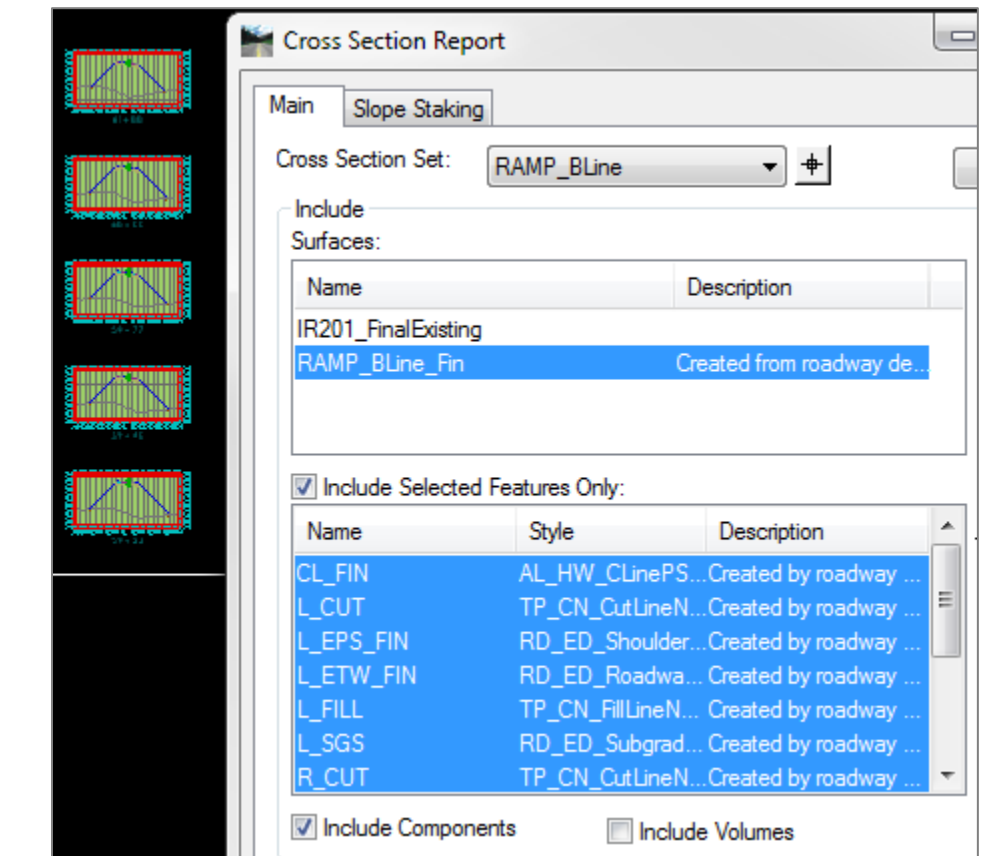

On the *Slope Staking* tab, select the **From Catchpoint** option and provide an offset range (i.e. -50 on the left and 50 on the right, depending on your corridor).

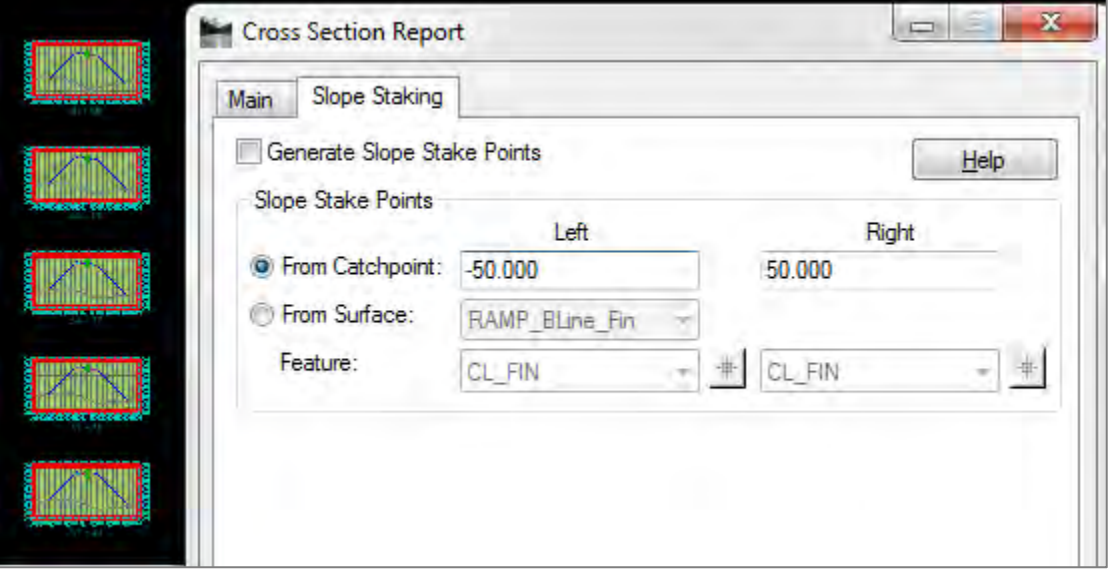

Click **Apply**.

### **Gradebook Stylesheet**

The **Bentley Civil Report Browser** opens.

Select the WSDOT **Cross Section Gradebook Wide Slopes.xsl** stylesheet.

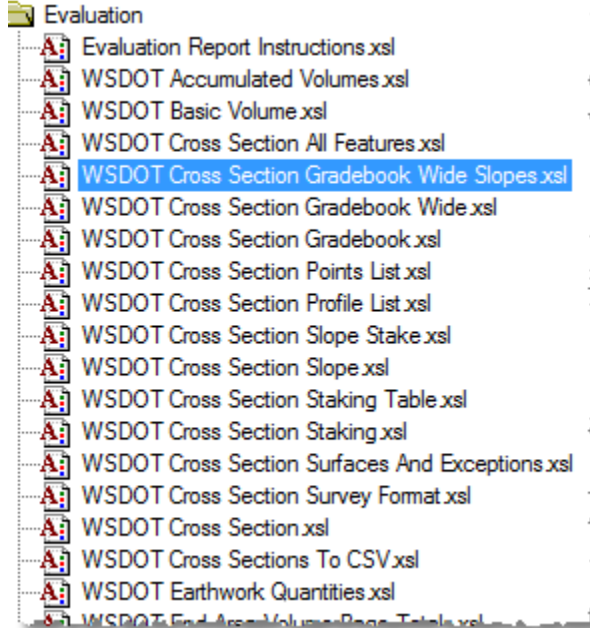

This report stylesheet presents the data in a gradebook format. This includes feature, slope and offset information.

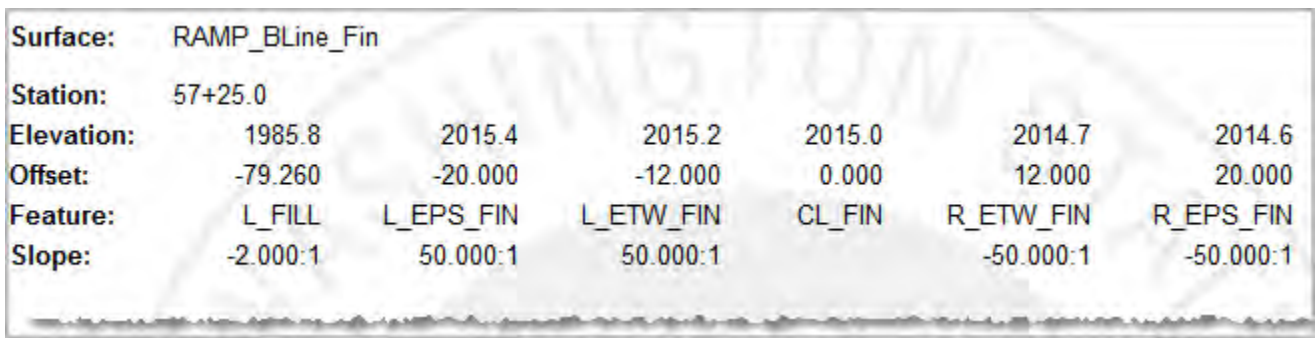

You can save the report in HTML format and open that file in Excel for post-processing.

For questions or comments on this tech note, contact your regional CAE Support Coordinator or the WSDOT CAE Help Desk at (360) 709-**8013**.